# **VPN Installation (FortiClient) unter Windows 10**

### **1.) VPN Client Installation**

Bitte laden Sie sich die Installationsdatei unter **<https://rz.uni-freiburg.de/services/netztel/vpn>** herunter und starten diese anschließend.

#### **VPN über den FortiClient**

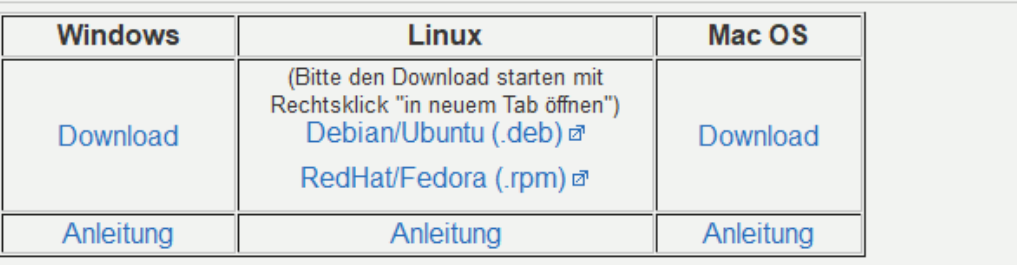

#### Anschließend erscheint folgendes Fenster

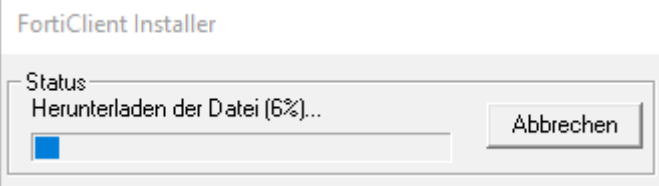

Nachdem der Download abgeschlossen ist, können Sie mit der Installation fortfahren.

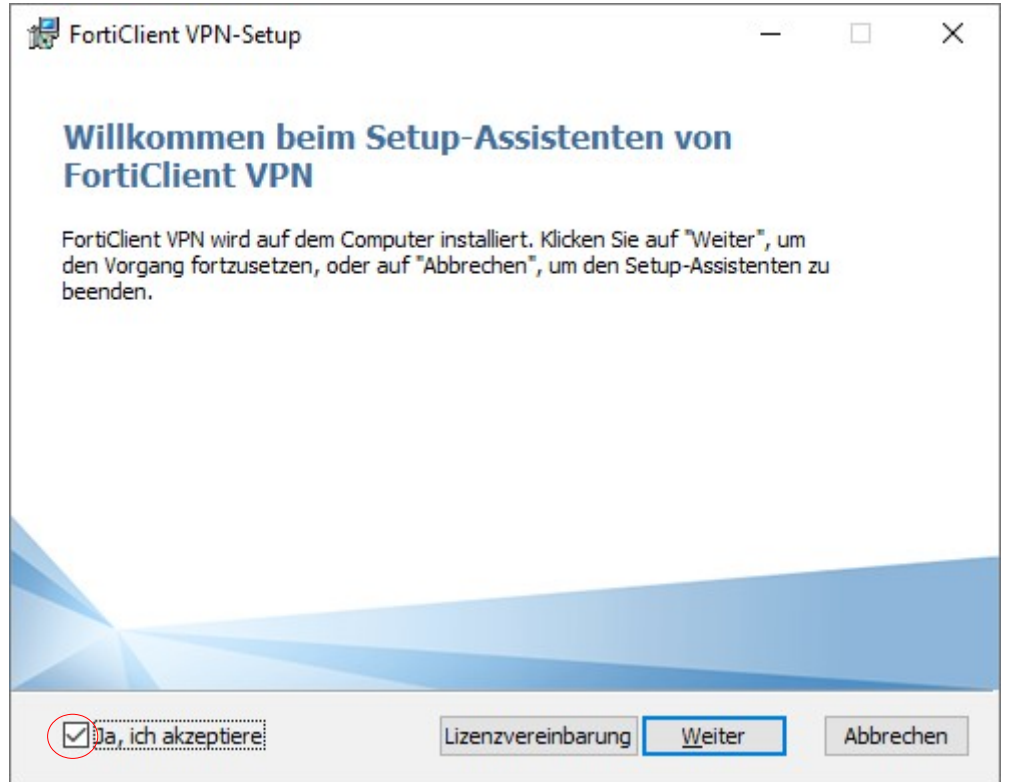

Setzen Sie den Haken bei "Ja, ich akzeptiere" und klicken Sie anschließend auf "Weiter"

Wenn Sie den Standardpfad belassen wollen, können Sie hier ebenfalls "Weiter" drücken.

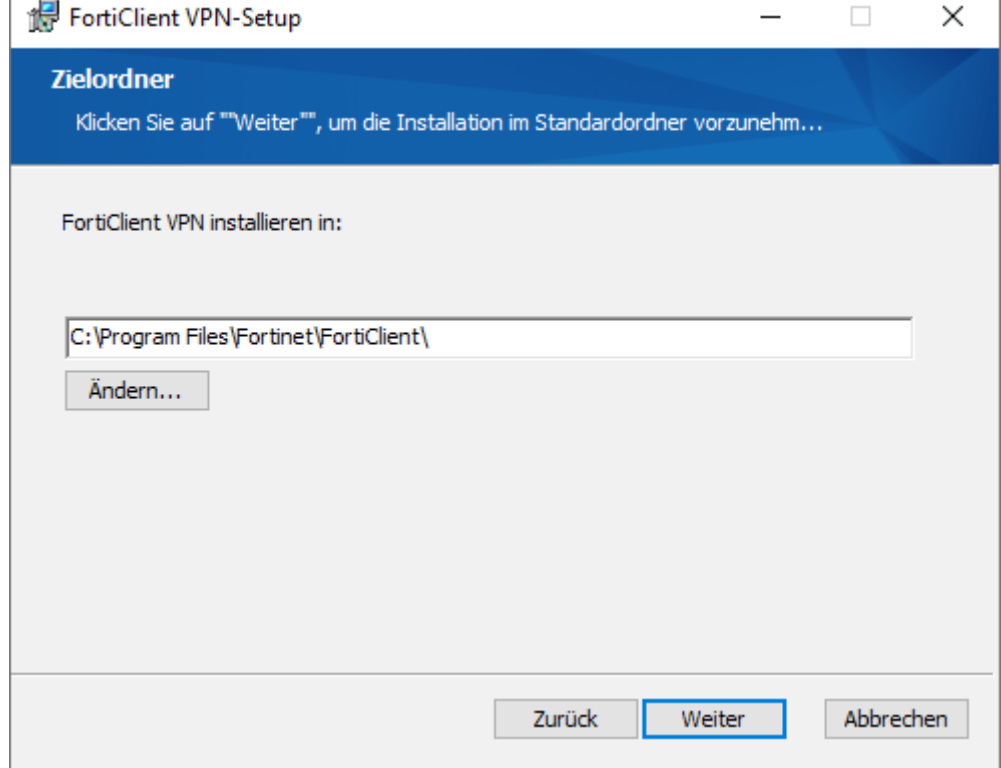

Rechenzentrum 04.02.2020 Albert-Ludwigs-Universität Freiburg

Sobald Sie im folgenden Fenster auf "Installieren" klicken, startet der Installationsprozess

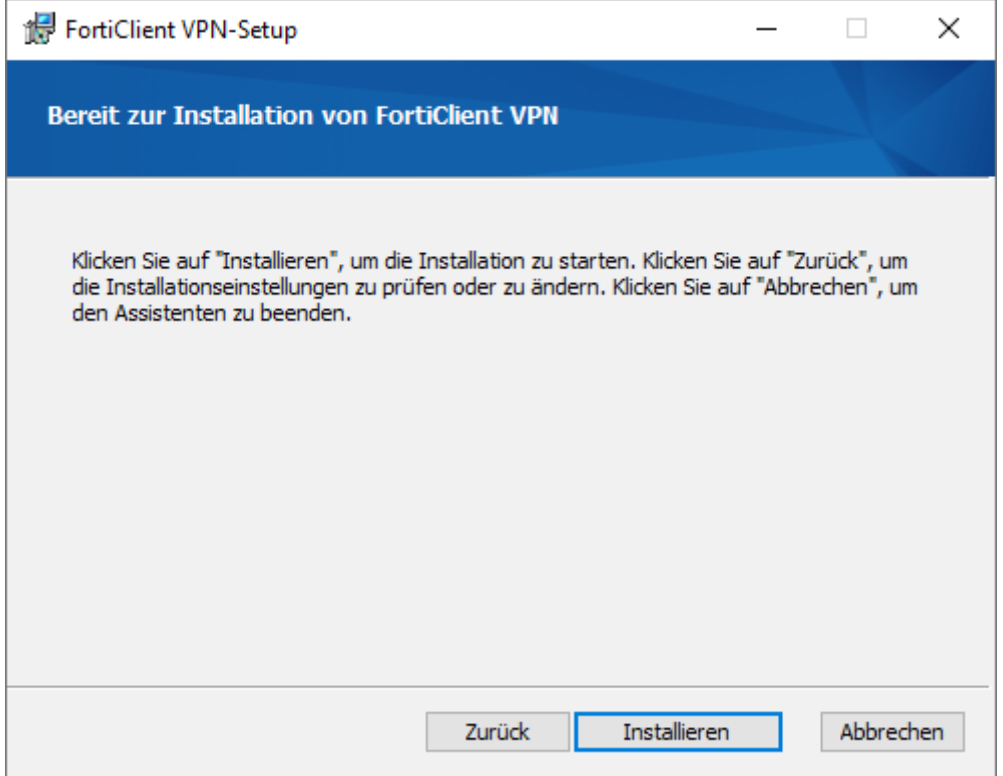

Bitte warten Sie, bis die Installation durchgeführt wurde und klicken Sie dann auf "Fertigstellen"

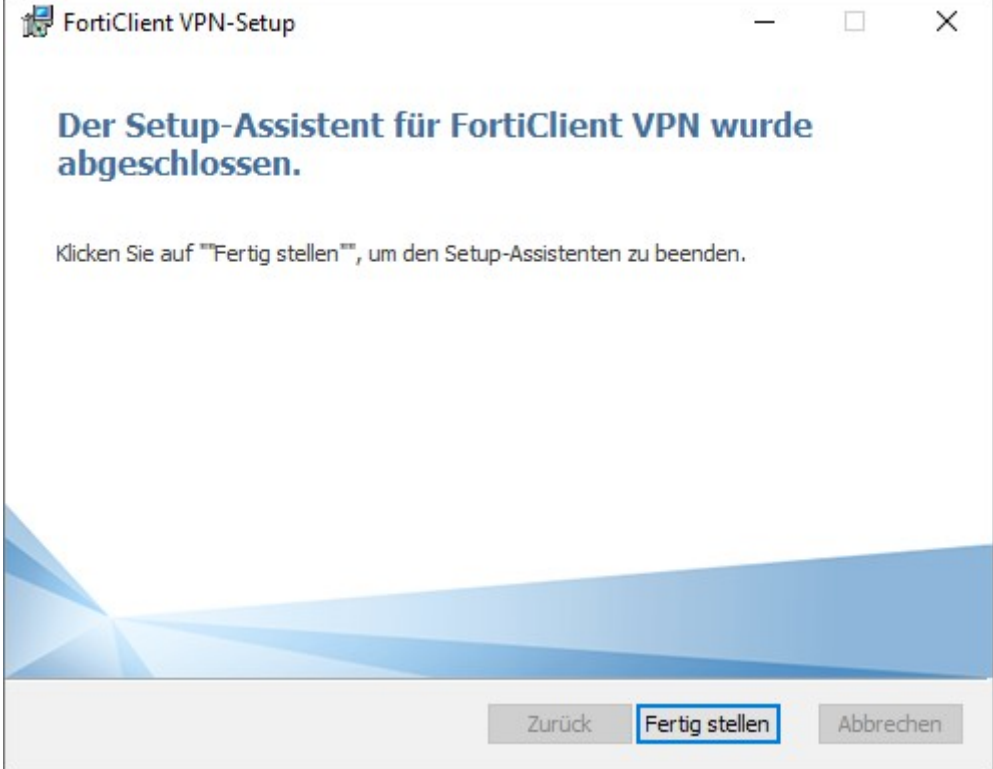

## **2.) VPN Client Konfiguration**

Bitte starten Sie nun den Forticlient aus dem Startmenue heraus. Setzen Sie den Haken und klicken auf "I accept"

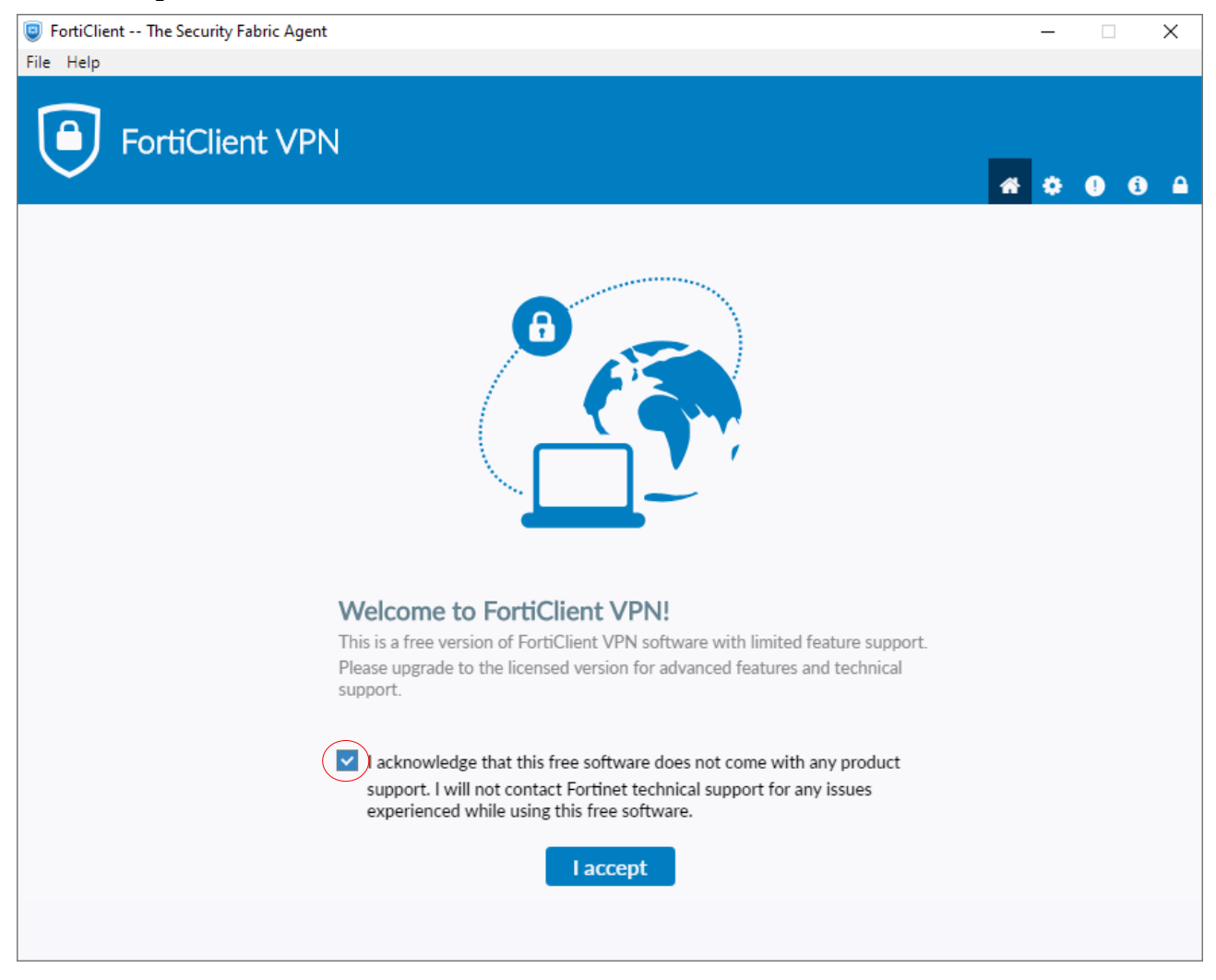

#### Klicken Sie im folgenden Fenster auf "VPN Konfigurieren"

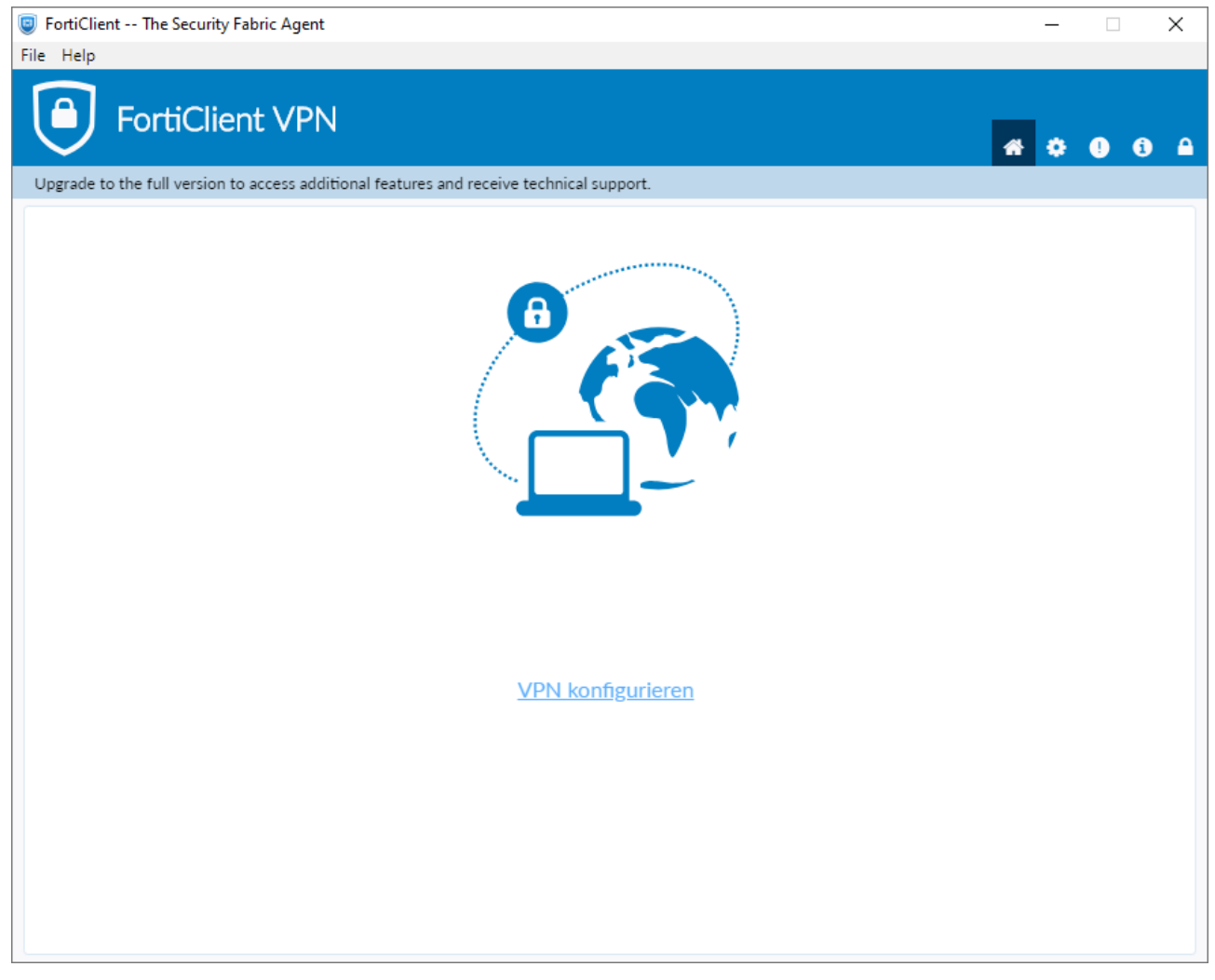

Bitte konfigurieren Sie das VPN wie folgt.

1. Wählen Sie "IPsec-VPN" als "VPN-Typ" aus.

2. Tragen Sie "fortivpn.uni-freiburg.de" unter "Verbindungsname", "Beschreibung" und "Remote Gateway" ein.

- 3. Wählen Sie "Schlüssel" als "Authentifizierungsmethode".
- 4. Bitte geben Sie "homeoffice" als Schlüsselpasswort ein.
- 5. Klicken Sie abschließend auf "**Sichern**" um die Konfiguration abzuschließen und zu speichern.

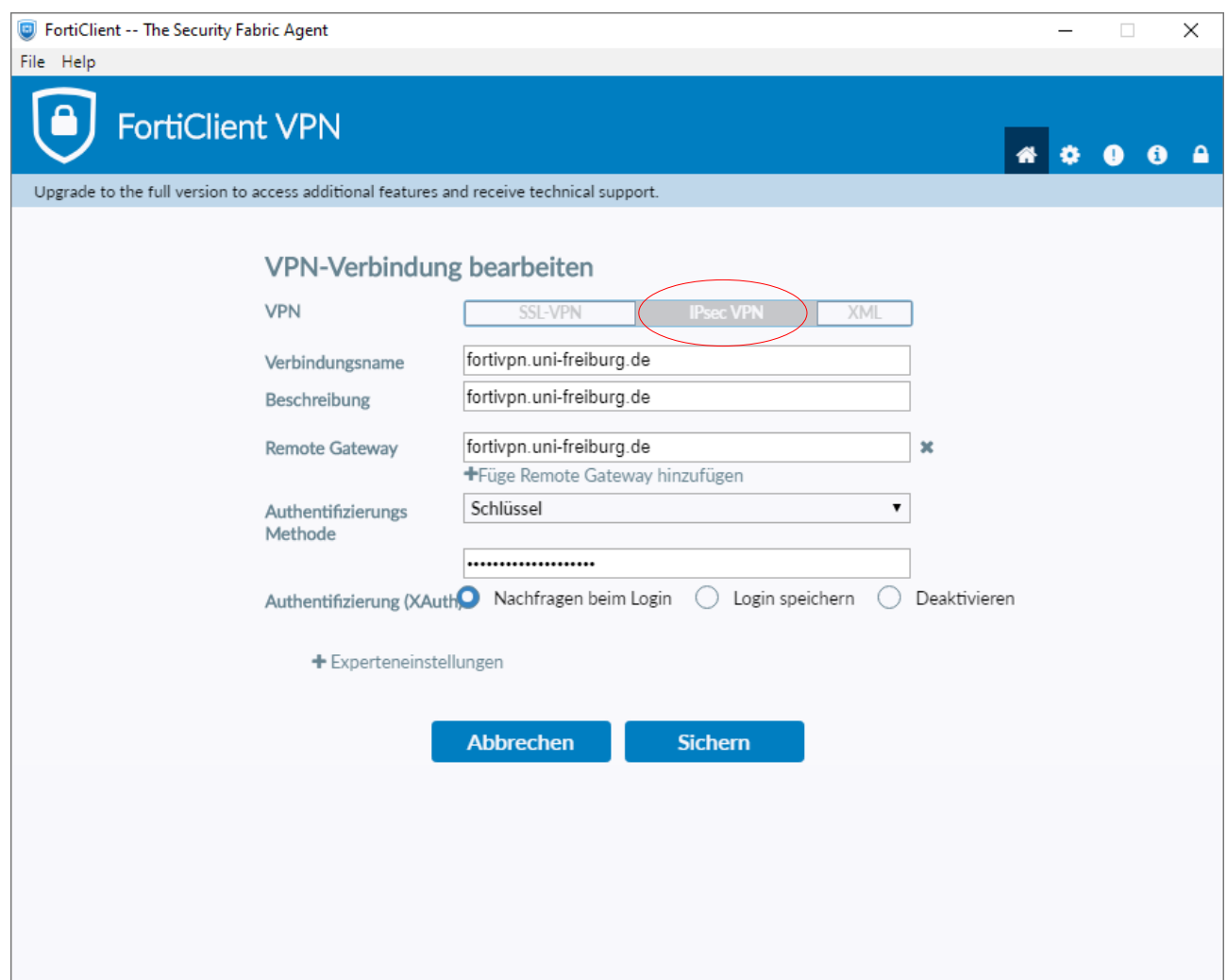

## **3.) Verbindung zum VPN Server herstellen**

Zum Verbinden müssen Sie nun lediglich Ihren **Benutzernamen** und anhängend **@uni-freiburg.de** eingeben. Als Passwort verwenden Sie Ihr **eduroam-Kennwort**.

Sobald Sie nun auf Verbinden klicken, baut der "FortiClient" eine VPN-Verbindung auf.

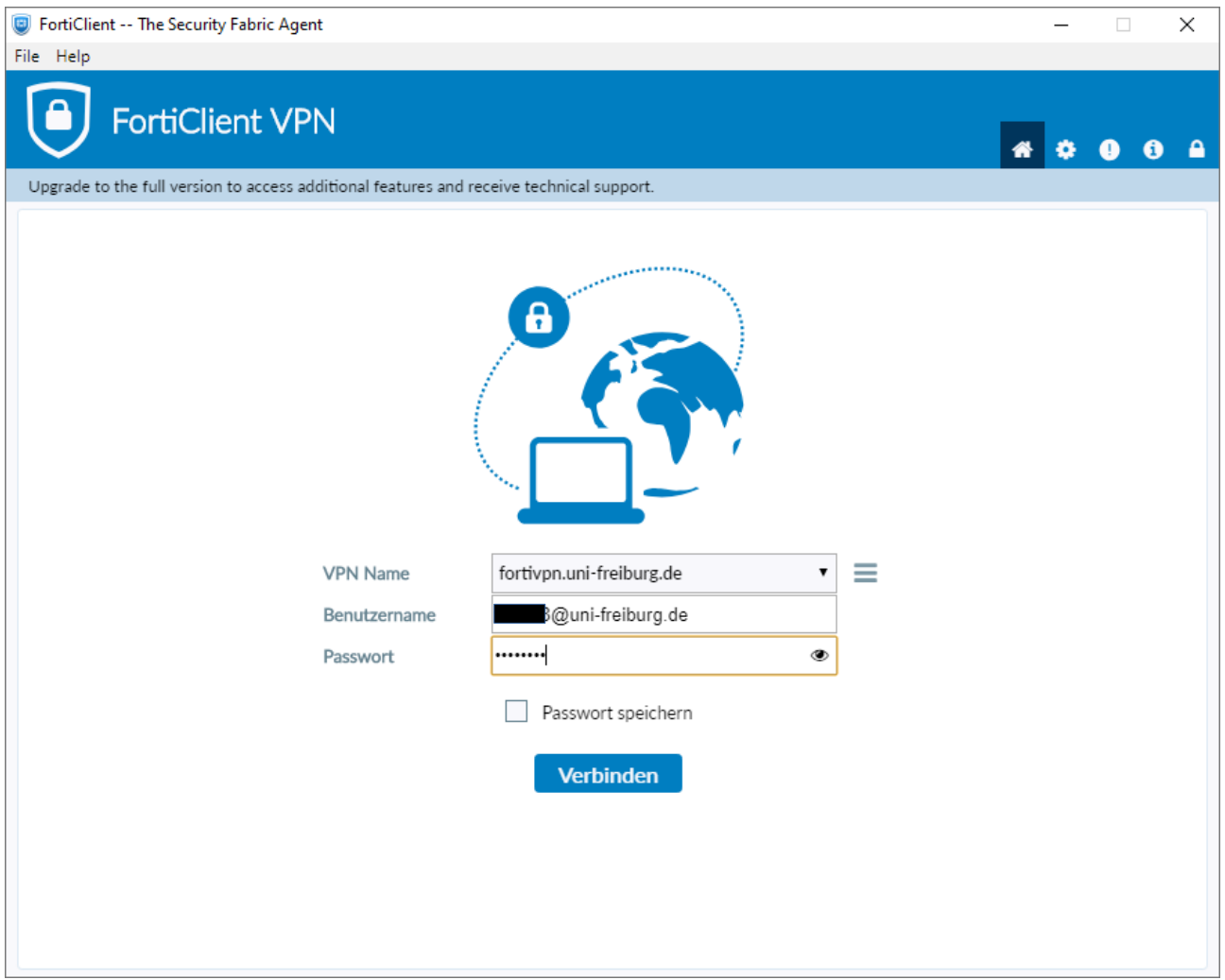